## **Содержание**

## **Глава 1 Введение**  Обзор ................................................................................................................................ 5 Важная информация по технике безопасности............................................................. 5 Важные примечания........................................................................................................ 7 Техническое обслуживание вашего сенсорного дисплея ............................................ 7 Уход и очистка сенсорного датчика .............................................................................. 8 Услуги поддержки от компании 3M Touch Systems .................................................... 8 Контактная информация компании 3M Touch Systems ............................................... 9 **Глава 2 Настройка вашего дисплея M2256PW** Требования к системе.................................................................................................... 10 Распаковка вашего сенсорного дисплея...................................................................... 11 Подключение сенсорного дисплея............................................................................... 12 Испытание дисплея M2256PW..................................................................................... 12 Опция монтажа консоли ............................................................................................... 12 Требования к видеокарте .............................................................................................. 13 Использование стандартных средств управления для видеокарты .......................... 13 Поддерживаемые режимы видеодисплея и частоты обновления ............................. 13 Конфигурирование настроек дисплея ......................................................................... 14 Мультимедийные свойства........................................................................................... 14 Доступ к средствам управления видео ........................................................................ 14 Регулировка видеодисплея M2256PW......................................................................... 15 **Глава 3 Запуск вашего дисплея M2256PW** USB-совместимость с операционной системой WindowsTM 7................................... 18 Все остальные платформы............................................................................................ 18 Поддержка мультитач-приложения............................................................................. 18 Установка программного обеспечения 3MTM MicroTouchTM..................................... 19 Выравнивание видео ..................................................................................................... 19

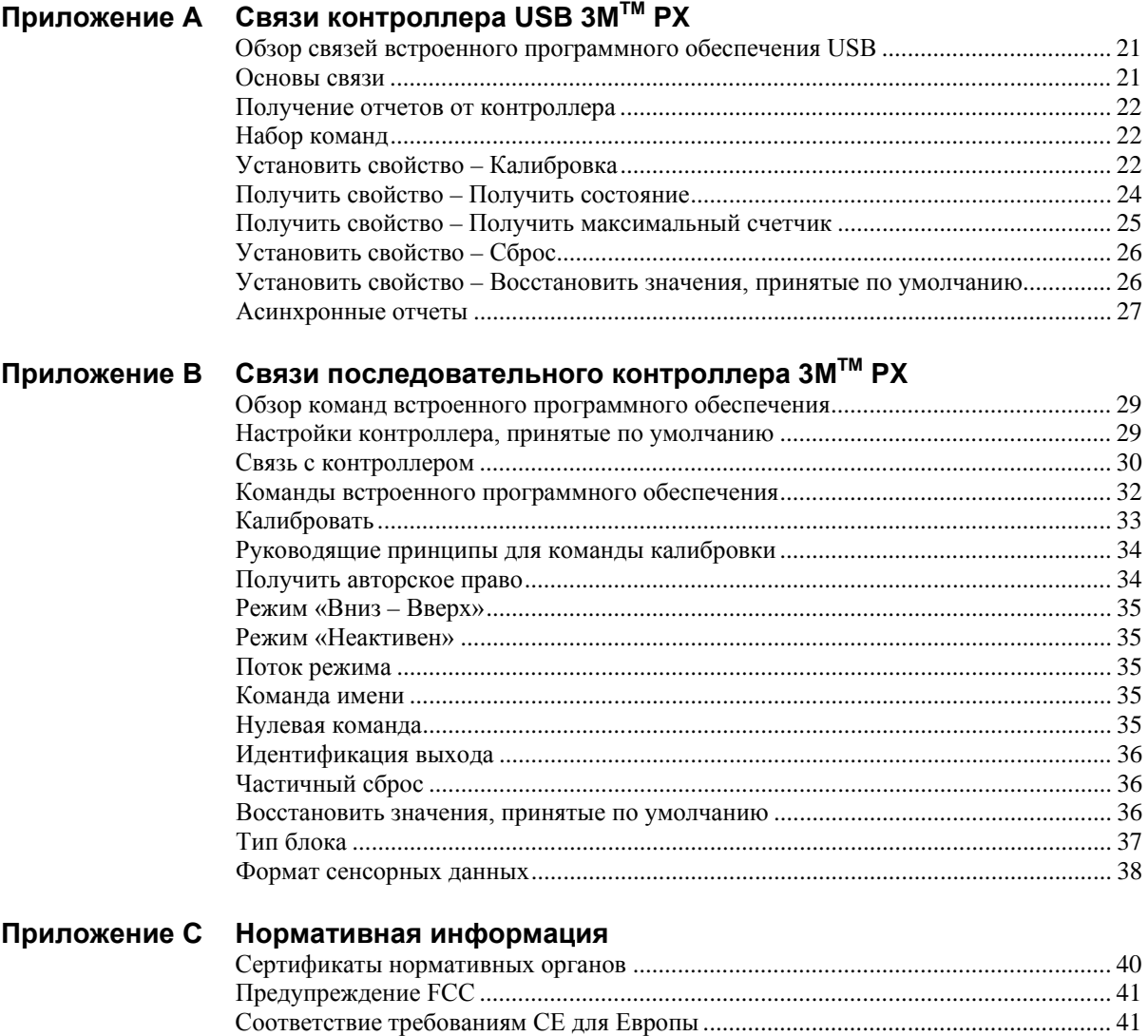

**ГЛАВА 1**

## **Введение**

## **Обзор**

Поздравляем Вас с приобретением дисплея M2256PW от компании  $3M<sup>TM</sup>$  Touch Systems. Это руководство описывает, как настроить ваш дисплей M2256PW.

Мультитач-дисплей M2256PW – это 22-дюймовый жидкокристаллический дисплей с форматом изображения 16:10 и прикрепленным настольным основанием. Технология множественного касания (мультитач) компании 3M, основанная на проекционноемкостной сенсорной технологии и электронике 3M, обеспечивает функциональную возможность быстрого, точного и одновременного касания 20 пальцев для мультитачприложений следующего поколения.

Этот дисплей обеспечивает полную мультитач-функциональность, поддерживая до 20 независимых касаний, наряду с традиционными свойствами щипка, расширения и вращения. Каждое касание распознается независимо, полностью поддерживая таким образом ввод с несколькими касаниями и несколькими пользователями.

Дисплей M2256PW использует проекционно-емкостную технологию со стеклянной передней поверхностью и обеспечивает полную мультитач-функциональность в долговечной конструкции. Быстрая реакция обеспечивает создание мультитачприложений и поддерживает отображение карты в реальном масштабе времени и другие приложения, чувствительные к скорости.

### **Важная информация по технике безопасности**

Прочтите и уясните всю информацию по технике безопасности, прежде чем использовать это изделие. Следуйте всем указаниям, нанесенным на изделие и описанным в этом документе. Уделите особе внимание следующим предупреждениям по установке и предостережениям по безопасности.

#### **Предназначенное использование**

Дисплей M2256PW от компании  $3M^{TM}$  Touch Systems был сконструирован для сенсорного ввода и испытан для замены существующего дисплея. Эти дисплеи предназначены для использования только в помещении и не должны использоваться в опасных зонах.

#### **Описание последовательностей сигнальных слов**

**<sup></sub> ОПАСНО:** Указывает на потенциально опасную ситуацию, которая, если ее не</sup> избежать, приведет к гибели или серьезной травме и/или материальному ущербу.

**<sup></sub> <b>• ПРЕДУПРЕЖДЕНИЕ:** Указывает на потенциально опасную ситуацию, которая,</sup> если ее не избежать, может привести к гибели или серьезной травме и/или материальному ущербу.

 **ПРЕДОСТЕРЕЖЕНИЕ:** Указывает на потенциально опасную ситуацию, которая, если ее не избежать, может привести к незначительной или умеренной травме и/или материальному ущербу.

**ПРЕДОСТЕРЕЖЕНИЕ:** Указывает на потенциально опасную ситуацию, которая, если ее не избежать, может привести к материальному ущербу.

#### **ОПАСНО**

**Во избежание опасности пожара и/или взрыва, который приведет к серьезной травме или гибели:**

• Не устанавливайте и не используйте это изделие в опасных зонах.

#### **ПРЕДУПРЕЖДЕНИЕ**

**Во избежание опасности пожара, который может привести к серьезной травме или гибели:**

• Не удаляйте крышку или заднюю стенку дисплея – внутри опасное напряжение. **Во избежание поражения электрическим током, которое может привести к** 

#### **серьезной травме или гибели:**

- Вставляйте штепсель кабеля питания в соответствующую заземленную розетку питания.
- Не используйте поврежденный источник питания.
- Не используйте кабель питания, который потерт или поврежден иным способом.

### **ПРЕДОСТЕРЕЖЕНИЕ**

**Во избежание поражения электрическим током, которое может привести к незначительной или умеренной травме:**

- Не обслуживайте самостоятельно дисплей с плоской панелью. Внутри его нет деталей, обслуживаемых пользователем. Передайте все обслуживание квалифицированному персоналу.
- Выход инвертора подсветки имеет высокое напряжение.
- Не используйте несогласованные запасные детали.
- Не располагайте мокрые или влажные предметы на дисплее.
- Не подвергайте дисплей воздействию дождя или иных источников воды, пара или влаги.
- Не ставьте посторонние предметы на дисплей или его кабели.
- Не удаляйте крышку или заднюю стенку дисплея.
- Обеспечьте, чтобы подключение устройства к источнику питания не вызвало перегрузку источника питания.

#### **Во избежание опасности повреждения стекла, которое может привести к незначительной или умеренной травме:**

- Осторожно обращайтесь с дисплеем, чтобы избежать повреждения сенсорного датчика. Дисплей содержит стеклянные детали. Падение дисплея может вызвать разрушение стеклянных деталей.
- Обеспечьте полную затяжку монтажных винтов, чтобы избежать неустойчивости дисплея.
- Не ставьте посторонние предметы на дисплей.

#### **ПРЕДОСТЕРЕЖЕНИЕ**

**Во избежание потенциально опасных ситуаций, связанных с использованием изопропилового спирта или иных растворителей, которые могут привести к незначительной или умеренной травме или материальному ущербу:** 

Следуйте всем инструкциям и рекомендациям в спецификациях по безопасности материалов и на этикетке изделия.

**Во избежание возможного загрязнения окружающей среды, которая может привести к незначительной или умеренной травме:** 

- Лампа(ы) внутри этого изделия содержит ртуть (Hg) и должны перерабатываться или утилизироваться в соответствии с местными или федеральными законами. Проверьте требования вашей страны на наличие особых требований переработки для изделий, содержащих ртуть, или других электронных изделий. Обратитесь к сайту <http://www.nema.org/lamprecycle/> позвоните в компанию 3M Touch Systems по телефону 1-866-407-6666 для получения дополнительной информации.
- Утилизируйте дисплей с плоской панелью в соответствии с действующими правительственными нормативными документами.

## **Важные примечания**

- При отсоединении кабеля питания удерживайте штепсель, не тяните за кабель.
- Не подключайте или отключайте это изделие во время грозы.
- Устанавливайте дисплей в хорошо вентилируемой зоне. Всегда поддерживайте достаточную вентиляцию для защиты дисплея от перегрева и для обеспечения надежной и непрерывной работы.
- Не подвергайте этот дисплей воздействию прямых солнечных лучей или тепла. Пассивное тепло может вызвать повреждение оболочки или других деталей.
- Неотъемлемой особенностью датчика PCT является тонкий сеточный узор, который может быть заметен при определенных условиях освещения.
- Не устанавливайте этот дисплей в местах, где могут возникать значительные вибрации. Например, близко расположенное производственное оборудование может создавать сильные вибрации. Вибрации могут привести к нарушению цвета изображения или к плохому качеству видео.
- Во избежание эргономических проблем: Не устанавливайте дисплей способом или в позиции, не обеспечивающей удобного доступа. Интенсивное использование дисплея может привести к напряжению мышц, сухожилий или к усталости, связанной с фиксированной позой. Рекомендуется периодически делать перерывы в непрерывном использовании.

#### **Техническое обслуживание вашего сенсорного дисплея**

Для технического обслуживания вашего дисплея и поддержания пиковых рабочих характеристик:

- Поддерживайте ваш дисплей и сенсорный датчик в чистом состоянии.
- Регулируйте органы настройки видеодисплея.
- Не устанавливайте дисплей в месте, где вентиляция может быть затруднена. Всегда поддерживайте надлежащую вентиляцию для защиты дисплея от перегрева и обеспечения надежной и непрерывной работы.

#### **Уход и очистка сенсорного датчика**

Сенсорный датчик требует очень незначительного технического обслуживания. Компания 3M Touch Systems рекомендует периодически чистить стеклянную поверхность сенсорного датчика. Перед очисткой обязательно выключайте ваш дисплей.

Обычно наилучшим средством очистки для вашего сенсорного датчика является изопропиловый спирт, растворенный в воде в пропорции 50:50. Вы можете также использовать неразбавленный изопропиловый спирт.

#### **ПРЕДОСТЕРЕЖЕНИЕ**

Во избежание потенциально опасных ситуаций, связанных с использованием спирта или иных растворителей, которые могут привести к незначительной или умеренной травме или материальному ущербу:

- Следуйте всем инструкциям и рекомендациям в спецификациях по безопасности материалов и на этикетке изделия.
- При использовании любых растворителей следуйте указаниям и предостережениям изготовителей растворителей.
- Важно избегать использования любых едких химикатов на сенсорном датчике. Не используйте никаких растворов на уксусной основе.
- Наносите чистящее средство с помощью мягкой ткани без ворса. Избегайте применять грубую ткань.
- Всегда смачивайте ткань и затем чистите датчик. Разбрызгивайте чистящую жидкость на ткань, а не на датчик, чтобы капли не просачивались внутрь дисплея и не пачкали оправу.

## **Услуги поддержки от компании 3M Touch Systems**

Компания 3M Touch Systems, Inc. предоставляет широкие услуги поддержки через свой сайт и организацию технической поддержки. Посетите сайт компании 3M Touch Systems [http://www.3m.сom/touch/,](http://www.3m.сom/touch/) где вы можете загрузить программное обеспечение MT 7 и драйверы, получить регулярно обновляемую техническую документацию для изделий компании 3M Touch Systems и узнать больше о нашей компании.

При установлении контакта со службой технической поддержки, пожалуйста, указывайте следующую информацию:

- Размер сенсорного дисплея, номер компонента и серийный номер
- Текущая версия драйвера
- Используемая операционная система
- Информация о дополнительных периферийных устройствах.

Техническая поддержка доступна с понедельника до пятницы с 8:30 до 17:30 с ограниченной службой обратного вызова после 17:30 до 8:00 восточного поясного времени США, с 9:00 до 17:00 по всей Европе.

Вы можете связаться со службой технической поддержки компании 3M Touch Systems (только в США – восточное поясное время) позвонив на горячую линию, послав электронную почту или факс.

- Горячая линия технической поддержки: 978-659-9200
- Факс технической поддержки: 978-659-9400
- Бесплатный звонок: 1-866-407-6666 (Добавочный 3)
- Электронная почта: [US-TS-techsupport@mmm.com](mailto:US-TS-techsupport@mmm.com)

## **Контактная информация компании 3M Touch Systems**

Контактную информацию для всех офисов можно найти на нашем сайте: http://ww[w.3m.сom/touch/](http://www.3m.сom/touch/)

## **ГЛАВА 2**

## **Настройка вашего дисплея M2256PW**

Эта глава описывает настройку вашего дисплея M2256PW от компании 3M Touch Systems. Вам требуется выполнить следующие задачи:

- Распаковать компоненты
- Подключить кабели видео, сенсорного дисплея и кабели питания
- Включить дисплей и испытать ваши настройки
- Если вы не используете операционную систему Windows 7 (или Tablet PC), то установите MT7 с прилагаемого компакт-диска. Отметьте, что это не приведет сразу же к работе в режиме множественного касания – ваше приложение должно обеспечить этот режим.

## **Требования к системе**

Дисплей M2256PW требует наличия персонального компьютера (ПК). Имеются следующие требования к вашему ПК:

- Ваш ПК должен иметь доступный порт USB или порт последовательного стыка RS-232 (COM-порт). Вы подключаете кабель сенсорного датчика к этому порту.
- Ваш ПК должен иметь видеокарту и видеодрайвер, уже установленные для дисплея. Если вам требуется установить видеокарту или видеодрайвер, то обратитесь к инструкциям в документации вашего компьютера.

При выборе вашей рабочей зоны предпочтительным является наличие твердой ровной поверхности. Кроме того проверьте, что вы имеете легкий доступ к задней стороне сенсорного дисплея и компьютера. Легкий доступ поможет обеспечить настройку сенсорного дисплея.

**Примечание:** Перед настройкой вашего дисплея M2256PW обратитесь к разделу «Важная информация по технике безопасности» в начале этого документа.

## **Распаковка вашего сенсорного дисплея**

Осторожно распакуйте коробку и проверьте ее содержимое. Комплект поставки вашего дисплея M2256PW включает следующие кабели и принадлежности:

- Кабели USB и последовательного стыка RS-232
- Видеокабели DVI и VGA
- Аудиокабель
- Кабели питания для США и Европы
- Компакт-диск с программным обеспечением и документация.

#### **Кабели, поставляемые вместе с вашим дисплеем M2256PW**

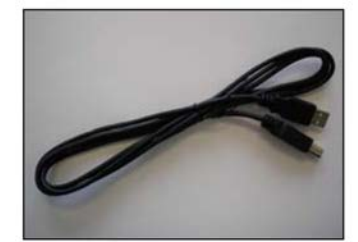

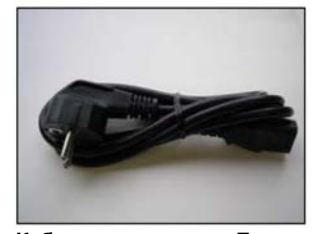

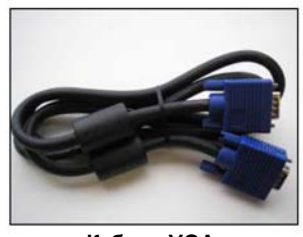

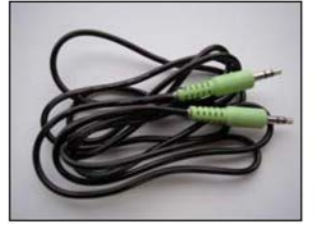

**Аудиокабель**

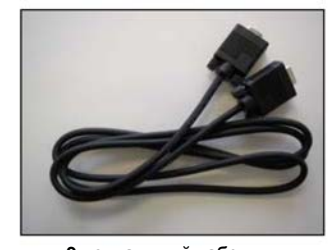

**Кабель USB 9-контактный кабель последовательного стыка RS-232**

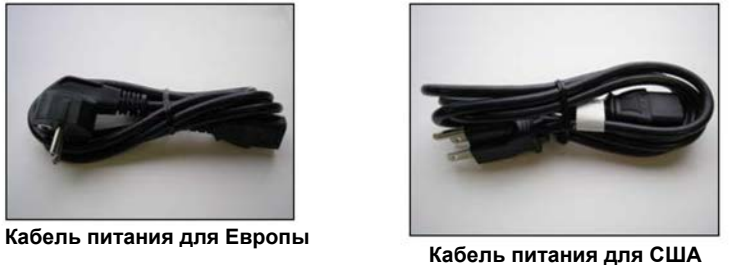

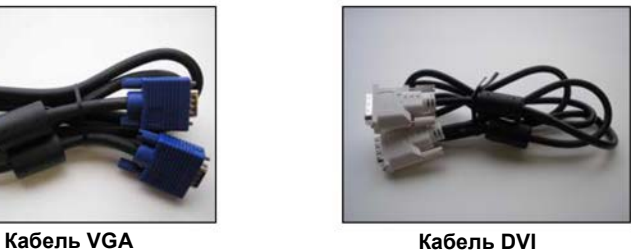

#### **Подключение сенсорного дисплея**

#### **ПРЕДОСТЕРЕЖЕНИЕ**

Вы предупреждены о том, что любое изменение или модификация оборудования, не одобренная явно стороной, ответственной за согласование, может привести к утере вами права на эксплуатацию такого оборудования.

Для подключения дисплея M2256PW:

- 1. Выключите ваш компьютер. Вы должны всегда выключать компьютер, прежде чем подсоединять или отсоединять устройство.
- 2. Выберите кабель DVI или VGA. Подсоедините один конец видеокабеля к видеоразъему на дисплее. Подсоедините другой конец кабеля к видеокарте в вашем компьютере.
- 3. Подсоедините один конец кабеля сенсорного датчика (или USB, или последовательный кабель) к жидкокристаллическому дисплею. Подсоедините другой конец кабеля к доступному порту вашего компьютера.
- 4. Подключите кабель питания переменного тока к дисплею.
- 5. Соедините кабель питания с соответствующей заземленной розеткой питания.

## **Испытание дисплея M2256PW**

**Примечение:** Дисплей M2256PW имеет индикатор состояния питания расположенный на передней стороне рамки.

После соединения кабелей включите выключатель питания, расположенный на нижней стороне передней рамки.

Перед испытанием вашего сенсорного дисплея убедитесь, что все кабели соединены правильно. Проверьте плотную затяжку всех кабельных винтов.

Для проверки надлежащего функционирования дисплея:

- 1. Включите ваш компьютер.
- 2. Убедитесь в отображении видеоизображения. Если его нет, то проверьте светодиодный индикатор питания, убеждаясь, дисплей не находится в режиме сохранения энергии (оранжевое свечение индикатора).
- 3. Проверьте, что видеоизображение располагается в центре экрана. При необходимости используйте средства управления видео для подстройки изображения.

Вы можете регулировать горизонтальное и вертикальное положение, контрастность и яркость в соответствии с вашей видеокартой и вашими предпочтениями.

#### **Опция монтажа консоли**

Устройство имеет 100-миллиметровый монтажный шаблон VESA на задней стороне для обеспечения монтажа консоли. Используйте винты М4 х 8 мм для крепления монтажного основания VESA. Следуйте инструкциям изготовителя, поставляемым вместе с монтажным устройством для надлежащего крепления вашего дисплея.

**Примечание:** Не используйте более длинные винты, так как они могут повредить электронику внутри дисплея.

#### **Требования к видеокарте**

Перед тем, как подсоединять ваш сенсорный дисплей убедитесь, что ваш компьютер имеет установленную видеокарту, которая поддерживает естественное разрешение видео 1680 х 1050 для дисплея M2256PW. Если вам нужна информация об установке видеокарты или видеодрайвера, то обратитесь к руководству, которое поставляется вместе с вашей видеокартой.

## **Использование стандартных средств управления для видеокарты**

В дополнение к стандартным средствам управления на дисплее, каждая видеокарта имеет несколько средств управления, которые позволяют вам отрегулировать настройки дисплея. Программное обеспечение и драйвер для каждой видеокарты уникальны. В большинстве случаев вы регулируете эти настройки, используя программу или утилиту, предоставляемую изготовителем видеокарты.

Например, вы можете использовать панель управления свойствами отображения Windows для регулировки площади рабочего стола (разрешение), глубины цвета и частоты обновления. При изменении этих настроек размер изображения, позиция или форма могут измениться. Это поведение является нормальным. Вы можете повторно отрегулировать изображение, используя средства управления дисплея, описанные в этой главе.

Для дополнительной информации о регулировке площади рабочего стола/разрешения, глубины цвета или частоты обновления обращайтесь к руководству пользователя, которое поставляется вместе с вашей видеокартой. Если вы изменили разрешение, то неплохо бы калибровать ваш сенсорный экран.

## **Поддерживаемые режимы видеодисплея и частоты обновления**

Ваша видеокарта должна поддерживать один из режимов отображения, заданных в Таблице 1. Если вы выбрали неподдерживаемый видеорежим, то дисплей может прекратить работу или отобразить изображения неудовлетворительного качества.

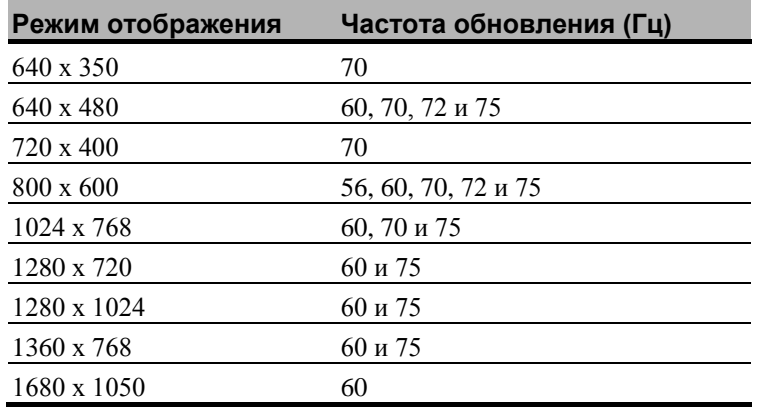

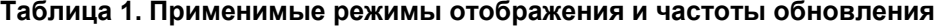

#### **Конфигурирование настроек дисплея**

После того, как вы подсоединили ваш дисплей M2256PW и включили ваш компьютер, вам может потребоваться конфигурирование одной или нескольких настроек дисплея. Идеальной настройкой для дисплея M2256PW является следующая:

- Режим отображения (называемый также площадью рабочего стола или естественным разрешением видео) 1680 х 1050
- Частота обновления (называемая также частотой вертикального сканирования или вертикальным сканированием) 60 Гц
- Глубина цвета (называемая также цветовой палитрой или количеством цветов) не менее 16 разрядов (высококачественное цветовоспроизведение).

## **Мультимедийные свойства**

Дисплей M2256PW поставляется с динамиками, встроенными в заднюю часть корпуса дисплея, и имеет аудиокабели. Эти кабели могут быть соединены под дисплеем.

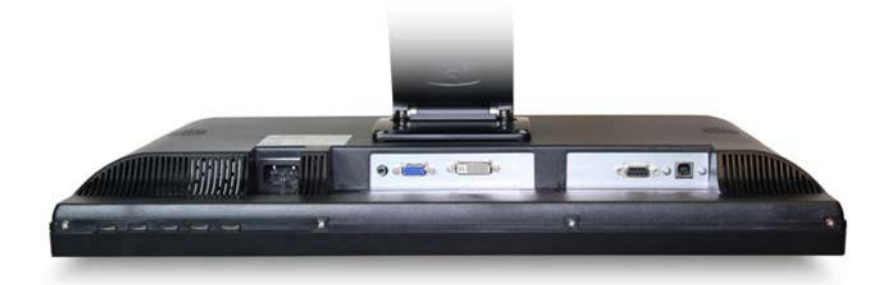

### **Доступ к средствам управления видео**

Этот раздел содержит руководство по регулировке видеоотображения и использованию средств управления дисплея для регулировки изображения по вашему желанию. Средства управления для регулировки видеоотображения расположены в нижнем правом углу дисплея M2256PW. Эти кнопки позволяют вам отображать меню на экране и регулировать фазу, положение изображения, контрастность и яркость. Прежде чем выполнять любые регулировки:

- Убедитесь, что вы выполняете регулировку в ваших нормальных условиях освещения.
- Отобразите тестовое изображение или образец, если вы регулируете видеоотображение.

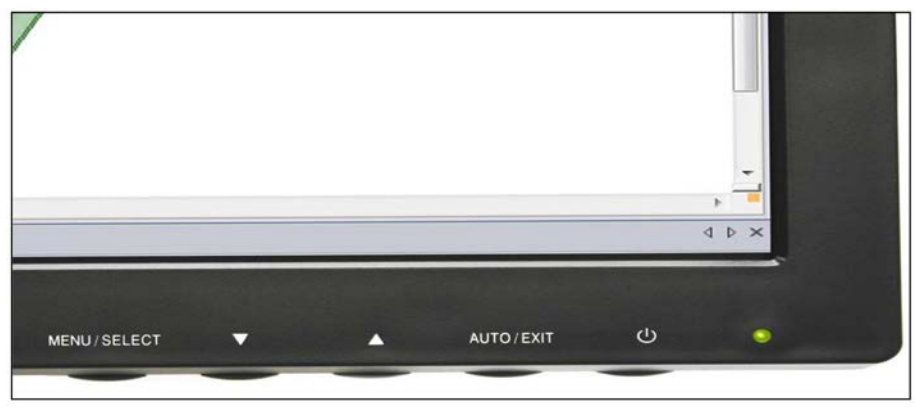

**Меню/Выбрать Вниз Вверх Автоматический/Выход Светодиод**

### **Регулировка видеодисплея M2256PW**

Ваш дисплей M2256PW имеет четыре органа управления для регулировки видеоотображения.

- Меню Показывает или скрывает меню, отображаемое на экране.
- Выбрать Выделяет текущий пункт меню или сохраняет текущую настройку. Нажимайте кнопку ▲ или ▼ для изменения значения настройки.
- ▲/Вверх Позволяет вам продвигаться вперед через пункты меню увеличивать значение выбранной опции или переходить к следующему пункту меню.
- ▼/Вниз Позволяет вам продвигаться назад через пункты меню уменьшать значение выбранной опции или переходить к предыдущему пункту меню.

Если вы не нажимаете ни на какую из регулировочных кнопок, то программа регулировки отображения таймируется и скрывает опции меню. Вы можете в любое время нажать кнопку Menu (Меню) для повторного отображения опций.

Нажатие кнопки Menu вызовет появление экранного меню (OSD), как показано ниже.

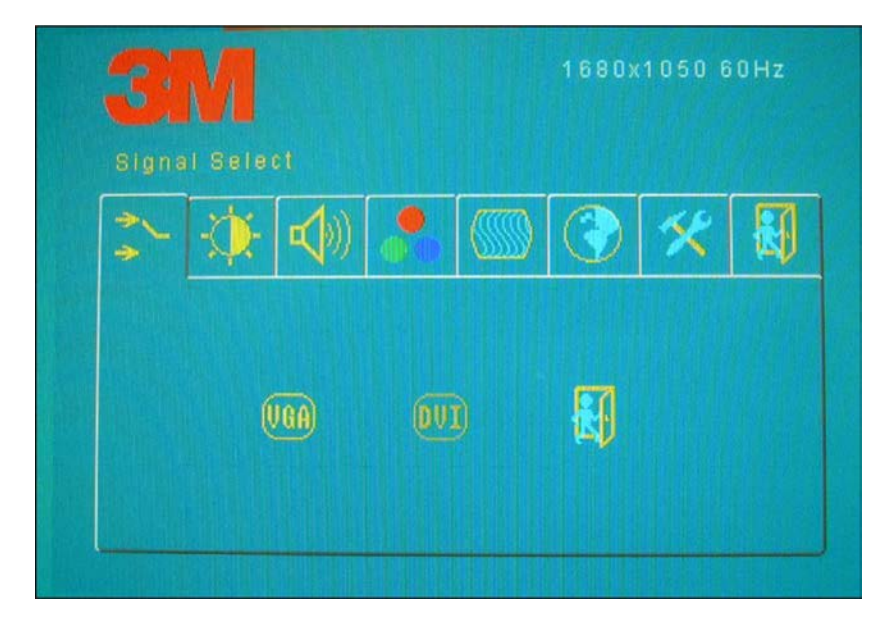

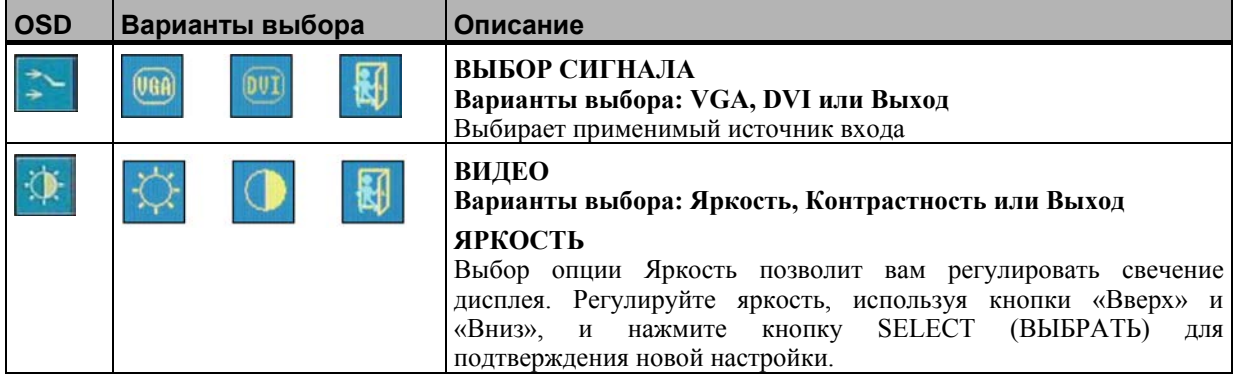

16 Руководство пользователя дисплея M2256PW от компании 3MTM

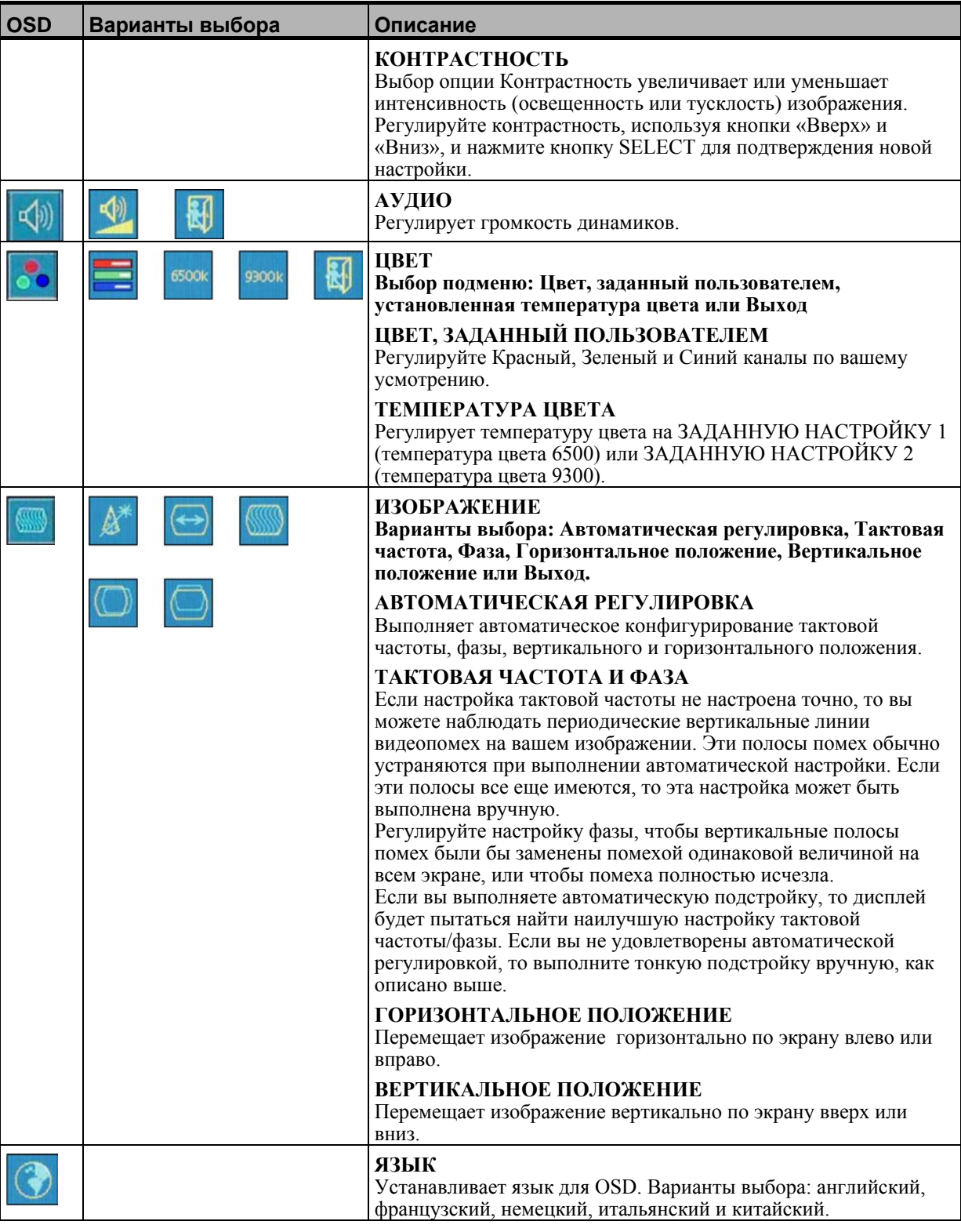

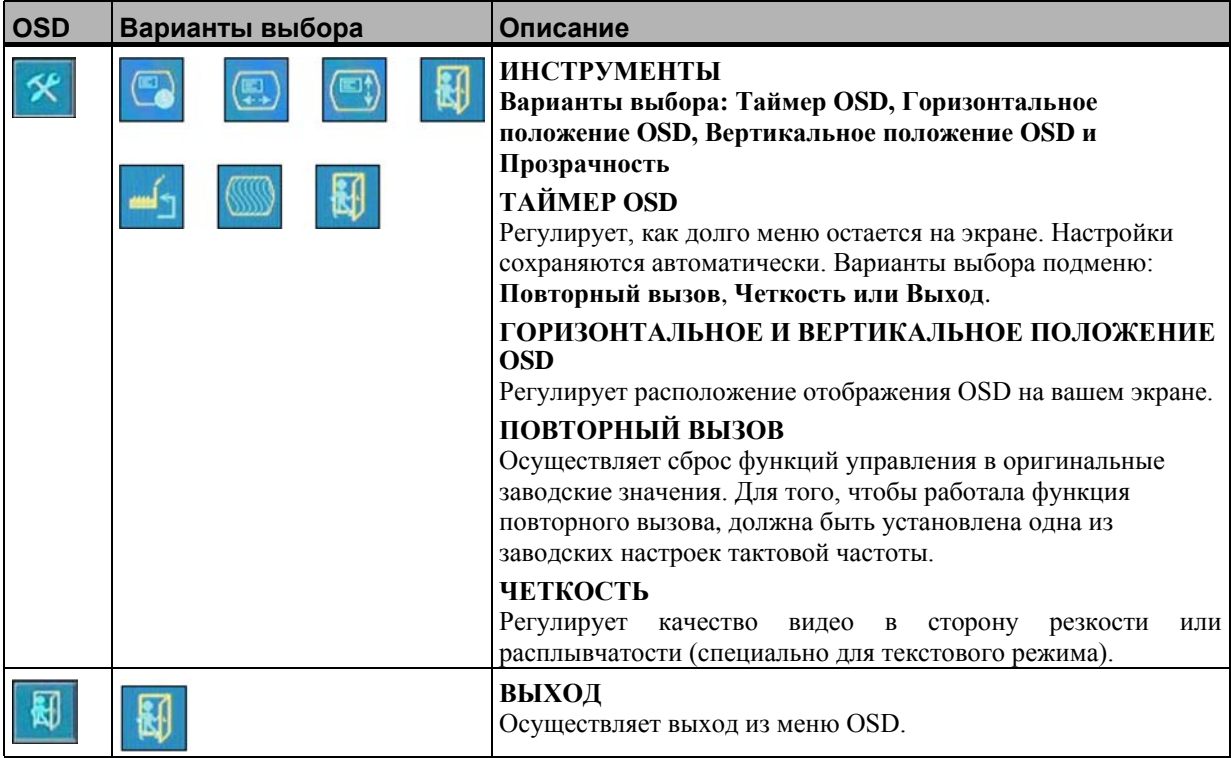

## ГЛАВА 3

## Запуск вашего дисплея M2256PW

## USB-совместимость с операционной системой Windows<sup>™</sup>7

Мультитач-технология компании 3М без проблем работает с операционной системой Windows<sup>™</sup> 7. Мультитач-дисплей поддерживает USB HID для непосредственной связи. Дисплей M2256PW усиливает все функциональные возможности множественного касания, свойственные операционной системе Windows<sup>TM</sup> 7. Включите дисплей в систему, работающую в среде Windows<sup>TM</sup> 7, и вы быстро войдете в мир функциональных возможностей множественного касания.

Лисплей M2256PW совместим с Windows 7 без какого-либо лополнительного программного обеспечения. Обратитесь к документации Windows 7 для получения дополнительной информации.

## Все остальные платформы

При использовании последовательного соединения Windows<sup>TM</sup> 7 или для операционных систем Windows XP, Vista или Linux (стык USB или последовательный) компания 3M предоставляет программное обеспечение MicroTouch MT 7 для мультитач-драйверов. Данное руководство содержит информацию, необходимую для написания собственных лрайверов для взаимодействия с мультитач-технологией компании 3М.

Для пользователей операционных систем, не являющихся Windows 7, этот документ предоставляет связной протокол, необходимый для непосредственного взаимодействия с электроникой. Это позволяет разработчикам программного обеспечения, использующим другие операционные системы, такие как Microsoft Windows<sup>TM</sup> Vista или Linux®, писать собственные драйверы и достигать таких же мультитач-результатов.

## Поддержка мультитач-приложения

Помните, что не все приложения готовы к поддержке множественного касания мультитач-поведение является функцией ВАШЕГО приложения. Проверьте вместе с поставщиком вашего приложения, имеет ли ваше программное приложение мультитачспособности

## **Установка программного обеспечения 3MTM MicroTouchTM**

Помните, что операционная система Windows<sup>TM</sup> 7 не требует никакого дополнительного программного обеспечения для включения функциональных возможностей множественного касания.

Однако для операционных систем Windows $\frac{m}{m}XP$ , Vista или Linux<sup>®</sup> программное обеспечение MicroTouch<sup>TM</sup> от компании 3M<sup>TM</sup> обеспечит работу вашего дисплея M2256PW с вашим компьютером. Программное обеспечение MicroTouch<sup>TM</sup> от компании 3МTM включает панель управления для настройки вашего сенсорного датчика и диагностическую утилиту. Если у вас возникнут проблемы с вашим сенсорным датчиком, то вы можете использовать предусмотренные диагностические утилиты для тестирования системы.

Для дополнительной информации об установке этого программного обеспечения и использовании панели управления обратитесь к руководству пользователя программного обеспечения MicroTouch<sup>TM</sup> от компании 3M<sup>TM</sup> на прилагаемом компактдиске или на сайте компании [www.3m.сom/touch/](http://www.3m.сom/touch/).

## **Выравнивание видео**

Дисплей M2256PW был калиброван перед отправкой с завода, поэтому дисплей при поставке не должен требовать выравнивания видео. Вы должны иметь возможность точного касания иконок на датчике. Если по какой-либо причине вы не можете сделать это, то активная зона сенсорного датчика может оказаться не выровненной относительно расположенного ниже видео.

Вне зависимости от операционной системы, после того, как вы подключили ваш сенсорный дисплей:

 Если вы используете Windows 7, то можете выполнять калибровку путем доступа к программной диагностической утилите (SDU), имеющейся на прилагаемом компакт-диске.

Запустите SDU с компакт-диска. Выберите меню Tools (Инструменты) и выделите пункт Calibration (Калибровка). Появится экран, изображенный ниже, и вы должны коснуться двух целей по мере их появления. Нажмите кнопку Escape (Переход) для отмены калибровки.

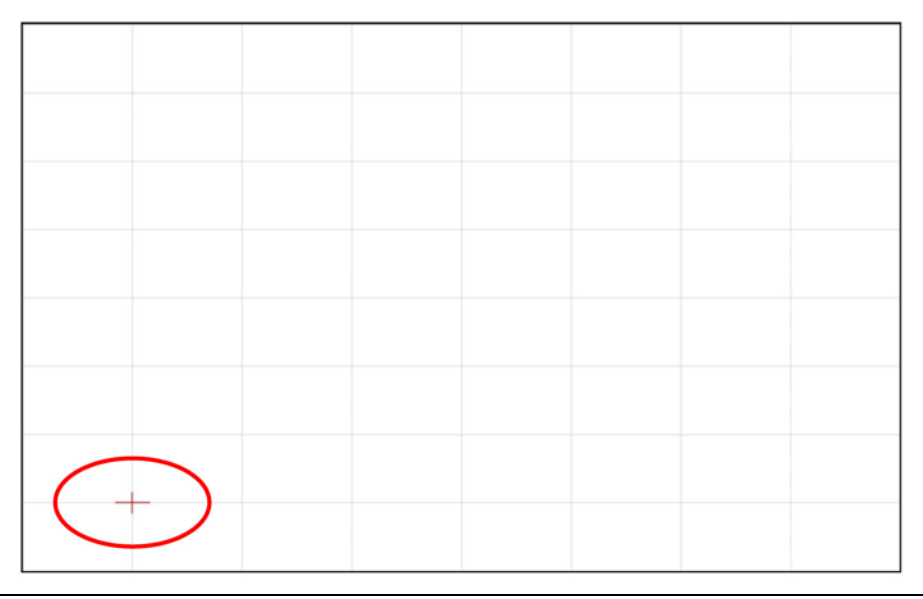

- MT 7 Software Control Panel, Version 7.13 Main | Touch Settings | Edge Adjustment | Tools | Controller | Calibration MT 7 provides a 3-point calibration for optimum accuracy for your touch display. Calibrate
- **Если вы используете программное обеспечение MicroTouch<sup>TM</sup> MT 7 от компании**  $3M^{TM}$ , то запустите панель управления МТ 7 и следуйте инструкциям на основной закладке. Вас попросят коснуться 3 целей.

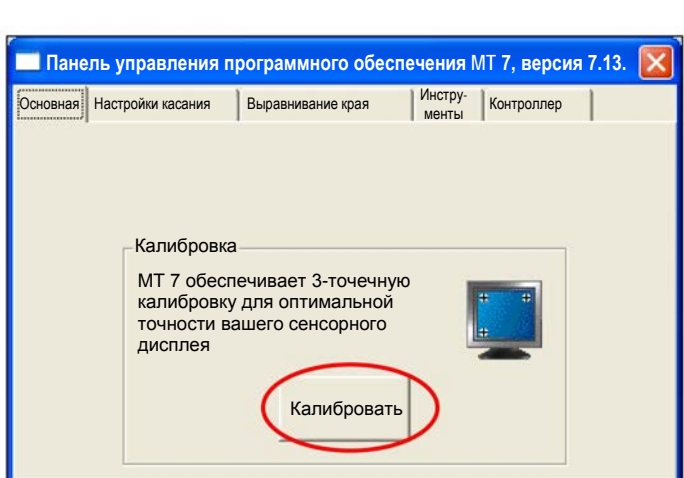

 Если вы пишите свои собственные драйверы, то вы должны предоставить свой инструмент выравнивания видео.

Используйте программу Paint (Рисовать) (Start (Пуск) > Programs (Программы) > Accessories (Стандартные) > Paint) для определения наличия операций множественного касания. Повторно проверьте точность после выполнения калибровки.

### ПРИЛОЖЕНИЕ А

# Связи контроллера USB 3M™ PX

Это приложение предназначено только для разработчиков программного обеспечения и касается основных принципов связи с контроллером РХ. Команды встроенного программного обеспечения, которые обычно выдаются драйвером или программой утилиты на ведущей системе, управляют работой контроллера. Это приложение перечисляет рекомендуемые команды встроенного программного обеспечения и описывает, как использовать каждую из этих команд.

## Обзор связей встроенного программного обеспечения USB

Разработчики могут использовать эту информацию при написании сенсорных приложений, разработке собственных драйверов или сенсорных конфигураций или при тестировании своих сенсорных систем. Разработчики могут выдавать команды для инициализации контроллера, выбора режимов работы и выполнения диагностических функций.

Примечание: В этом документе предполагается, что вы знакомы со стандартами USB и режимами связи с USB-устройствами, а также с командами встроенного программного обеспечения и их использованием. Выполнение некоторых команд может изменить работу вашего датчика и привести его в неработоспособное состояние. Вы должны ознакомиться с результатами, прежде чем выполнять любые команды встроенного программного обеспечения.

Для оптимизации работы контроллера РХ и упрощения разработки собственных драйверов компания 3M Touch Systems рекомендует вам использовать команды, перечисленные в этом приложении, для текущей разработки.

#### Основы связи

Этот раздел содержит информацию о посылке команд встроенного программного обеспечения в контроллер и интерпретации ответов, которые возвращает контроллер. Режимом работы контроллера PX, принятым по умолчанию, является работа стыка USB, версии 2.0 с полной скоростью.

Набор команд USB реализован путем использования запросов поставщика и отчетов поставщика, то есть путем конкретных транзакций поставщика. Контроллер выдает некоторые отчеты, не запрашивая компьютер. Компьютер также может посылать запросы в контроллер для изменения его работы или получать информацию о контроллере. Контроллер выдает синхронный отчет в ответ на некоторые из этих запросов.

Вам требуется знать идентификатор изделия (0502Н) и идентификатор поставщика (0596Н), чтобы написать собственный драйвер. Эти значения необходимы для идентификации контроллера.

## Получение отчетов от контроллера

Контроллер посылает разнообразные отчеты в компьютер. Первый байт каждого отчета - это идентификатор отчета, который определяет структуру и содержимое отчета. Контроллер посылает некоторые отчеты в качестве прямого ответа на запрос компьютера (синхронные отчеты). Контроллер также будет посылать некоторые отчеты в качестве результата внешних событий, таких как касание (асинхронные отчеты).

## Набор команд

Набор команд USB реализуется путем использования команд HID «Получить свойство» и «Установить свойство». Различные запросы и отчеты группируются вместе по размеру отчета под общим идентификатором свойства.

### Запросы класса HID

Следующая таблица содержит доступные запросы класса HID.

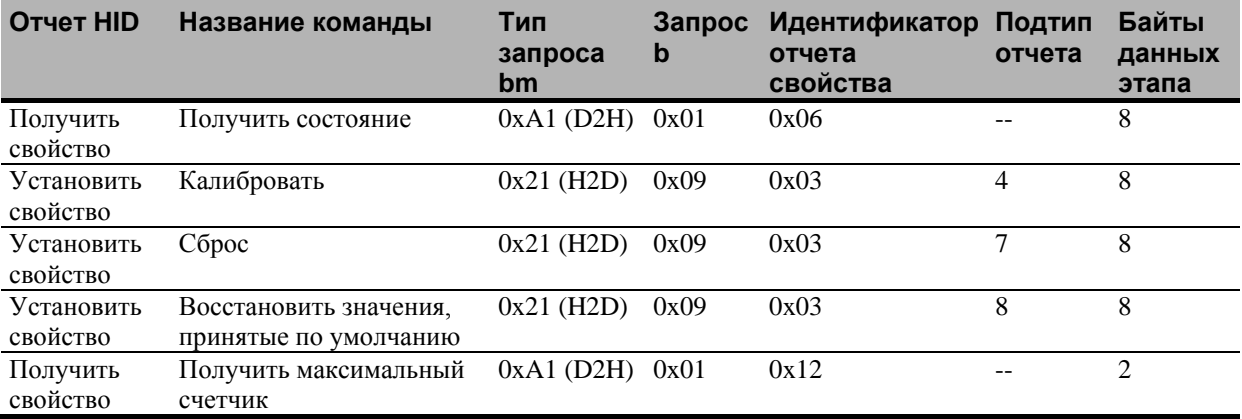

#### Таблица 1. Обзор запросов класса HID

## Установить свойство - Калибровка

Это команда для выполнения расширенной калибровки. Контроллер будет автоматически ориентироваться на эту 2-точечную калибровку.

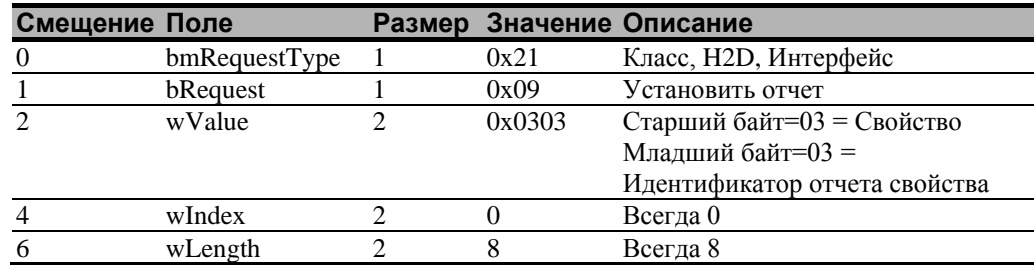

#### **Таблица 2. Этап настройки калибровки**

#### **Таблица 3. Данные этапа**

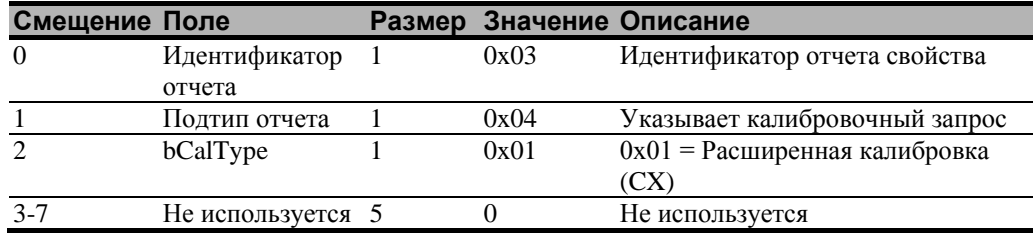

Устройство оказывается в конечной точке 0, если команда не может быть успешно обработана. Запрос не может быть обработан, если недопустимый тип калибровки задан в поле wValue. Запрос также не будет выполнен, если 2 калибровочные точки не попадают в определенные границы, установленные встроенным программным обеспечением. Эти границы требуют, чтобы 2 калибровочные точки находились в противоположных квадрантах датчика.

Ведущая машина должна выдать запрос «Получить состояние» для определения состояния этого запроса. Отчет состояния включает байт состояния команды, который будет установлен, как показано ниже.

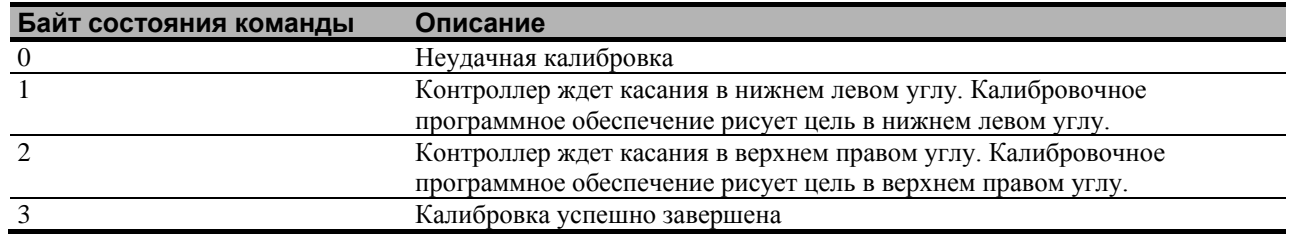

#### **Таблица 4. Ответ калибровки**

Контроллер не таймирует ожидание касания. Используйте команду «Частичный сброс» для прекращения калибровки.

#### **Определение целевых зон**

Калибровочные цели (точки), принятые по умолчанию, расположены в 12,5% (1/8) внутрь от углов видеоизображения. Например, предположим, что разрешение вашего дисплея на основе Windows равно 1680 х 1050. Команда расширенной калибровки вычисляет величину перемещения внутрь следующим образом:

- Величина перемещения внутрь в направлении X: 1680 х 1/8 = 210
- Величина перемещения внутрь в направлении Y: 1050 х  $1/8 = 131$

Затем команда расширенной калибровки располагает первую калибровочную цель внутрь от нижнего левого угла (0,1049), а вторую калибровочную цель внутрь от верхнего правого угла (1679,0). Следующий рисунок показывает, как калибровочные цели вычисляются для системы на основе Windows. Ваша операционная система может быть иной.

Рисунок, приведенный ниже, показывает координаты калибровочных целей и углы дисплея. В углах дисплея показаны координаты видео в круглых скобках, а координаты сенсорного экрана – в квадратных скобках.

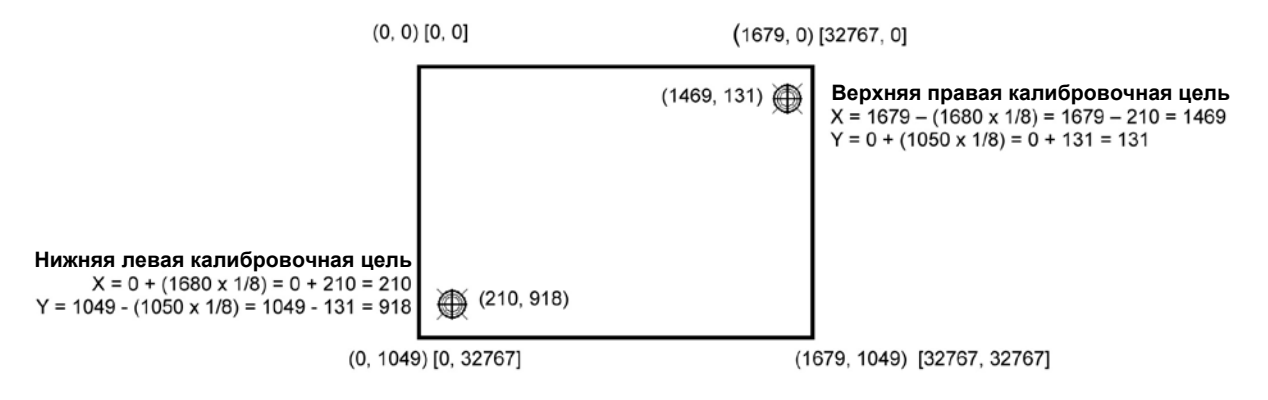

## **Получить свойство – Получить состояние**

Это запрос для посылки информации, которая указывает состояние контроллера. Этот запрос используется, в частности, для определения наличия ошибок проверки питания и завершения выполнения последнего запроса.

#### **Таблица 5. Этап настройки состояния контроллера**

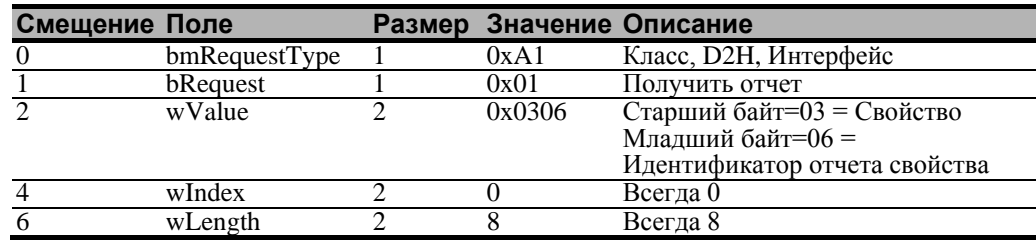

#### **Таблица 6. Данные этапа состояния контроллера (ответ контроллера)**

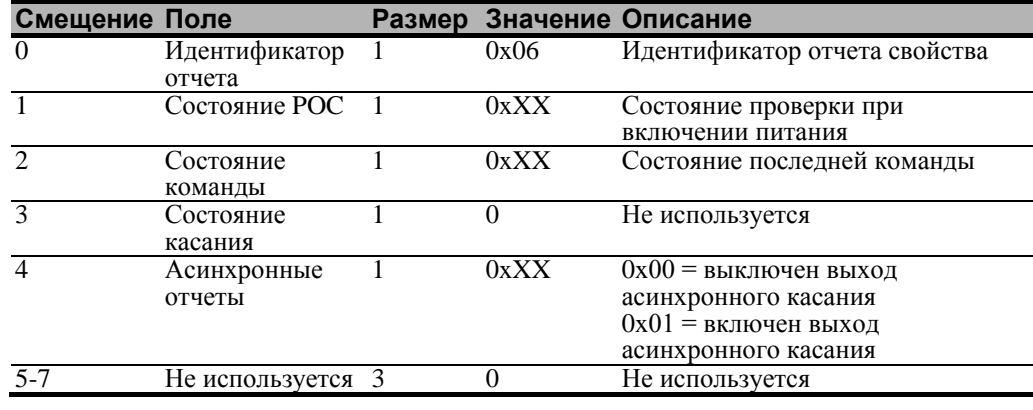

Состояние РОС - Состояние проверок при включении питания. Различные системы контроллеров проверяются при включении питания. Если обнаруживаются любые отказы в этих системах, то устанавливается признак РОС. Поле состояния РОС сообщает о состоянии этих признаков.

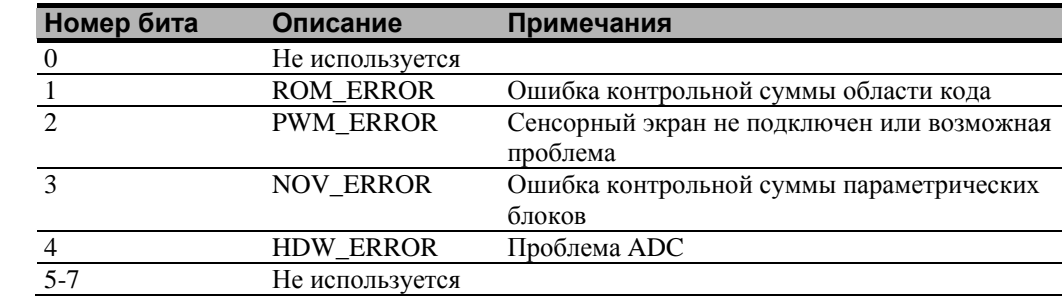

#### Таблица 7. Битовые поля проверки при включении питания

Состояние команды - Состояние запроса последней команды. Это поле используется для определения того, был ли успешно обработан последний запрос. Оно также используется для отслеживания процесса многоэтапного запроса, такого как 2-точечная калибровка. Запрос состояния не влияет на содержимое этого поля, то есть успешная или неуспешная обработка предыдущего запроса состояния не влияет на поле состояния команды, подлежащее обновлению.

#### Таблица 8. Допустимые значения поля состояния команды

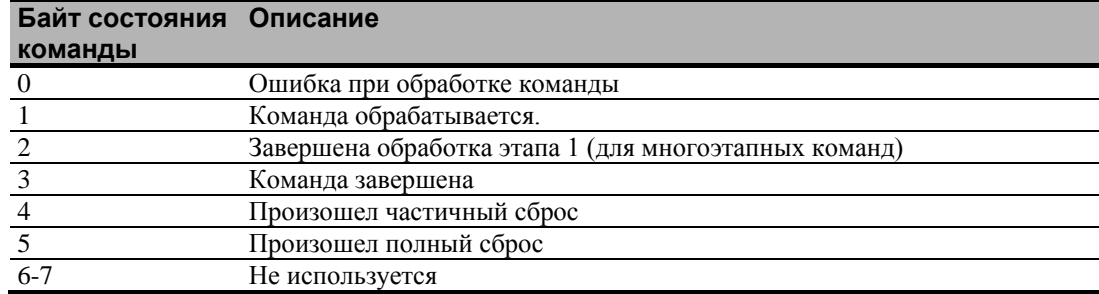

### Получить свойство - Получить максимальный счетчик

Это запрос для посылки информации, которая указывает максимальное количество одновременных касаний, поддерживаемое контроллером.

#### Таблица 9. Этап настройки

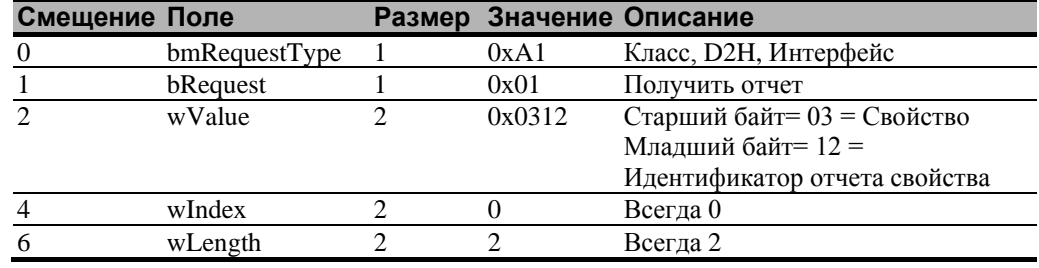

#### **Таблица 10. Данные этапа (ответ контроллера)**

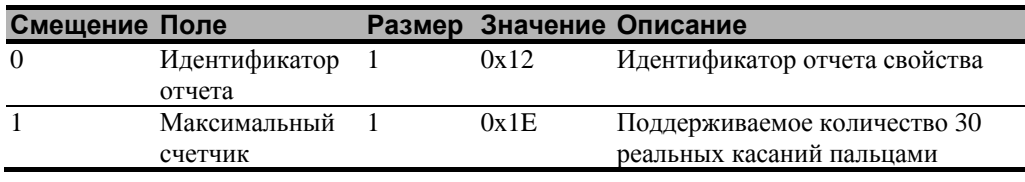

**Примечание:** Количество реально сообщаемых контактов может превышать это число (возможно до 60).

### **Установить свойство – Сброс**

Это запрос на выполнение сброса контроллера. Частичные сбросы выполняются автоматически после любых изменения блокирующего параметра.

#### **Таблица 11. Сброс – этап настройки**

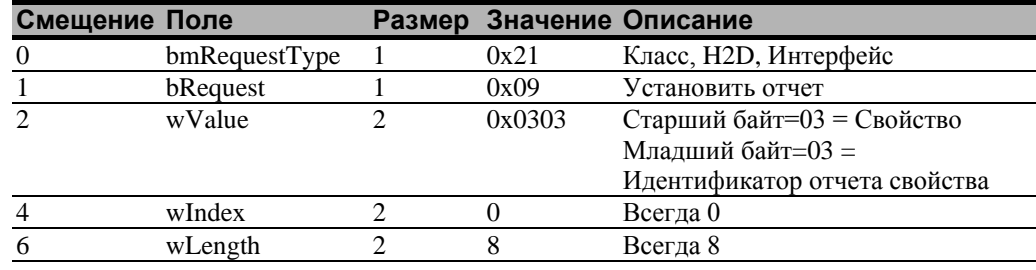

#### **Таблица 12. Сброс – данные этапа**

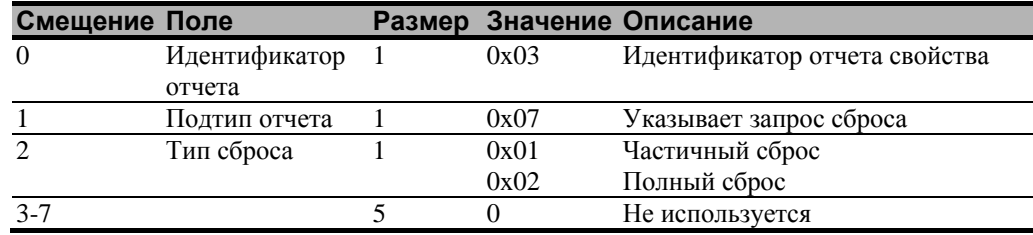

Полный сброс вызовет повторный пересчет контроллера.

В случае частичного сброса после посылки команды контроллер подтвердит (ACK) передачу, однако команда еще не будет завершена. Перед посылкой любых других команд ведущая машина должна выполнять опрос с помощью команды «Получить состояние» до тех пор, пока поле состояния команды не вернет «Произошел частичный сброс», «Команда завершена» или «Ошибка при обработке команды». Любая временная задержка для этого опроса состояния должна быть не менее 2 секунд.

#### **Установить свойство – Восстановить значения, принятые по умолчанию**

Это запрос на восстановление значений параметров, принятых по умолчанию.

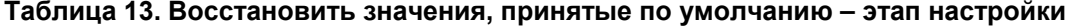

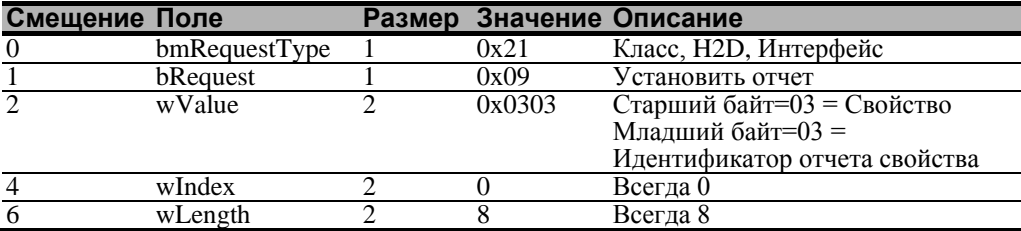

#### **Таблица 14. Восстановить значения, принятые по умолчанию – данные этапа**

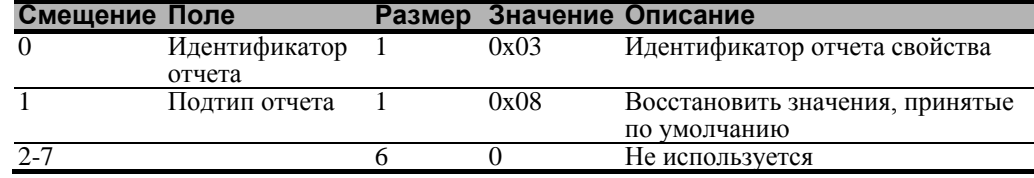

После посылки этой команды контроллер подтвердит (ACK) передачу, однако команда еще не будет завершена. Перед посылкой любых других команд ведущая машина должна выполнять опрос с помощью команды «Получить состояние» до тех пор, пока поле состояния команды не вернет «Команда завершена» или «Ошибка при обработке команды». Любая временная задержка для этого опроса состояния должна быть не менее 2 секунд.

## **Асинхронные отчеты**

#### **Координатные данные – асинхронный отчет 0x13 режима мультитач-оцифровывателя**

Этот отчет используется для пересылки координатных данных в ведущую машину. Он посылается в ведущую машину, если доступны новые данные и данные запланированы для передачи. Это асинхронный отчет, который по умолчанию активизируется при включении питания.

Показанный отчет поддерживает до 6 одновременных касаний. Отметьте, что если бы поддерживалось более 6 касаний, то отсчет 0x13 должен быть послан столько раз, сколько необходимо для передачи координат всех касаний пальцами. Только первый отчет 0x13 имеет ненулевой реальный счетчик. Каждое допустимое касание маркируется идентификационным номером, который остается неизменным в течение всего касания. Идентификационный номер может принимать любое значение от 0 до 255. Игнорируются все остальные данные в структуре отчета касаний, для которых состояние отмечено, как «недействительное».

Систем координат имеет начало в верхнем левом углу.

#### **Таблица 15. Отчет 0x13 координатных данных – этап данных**

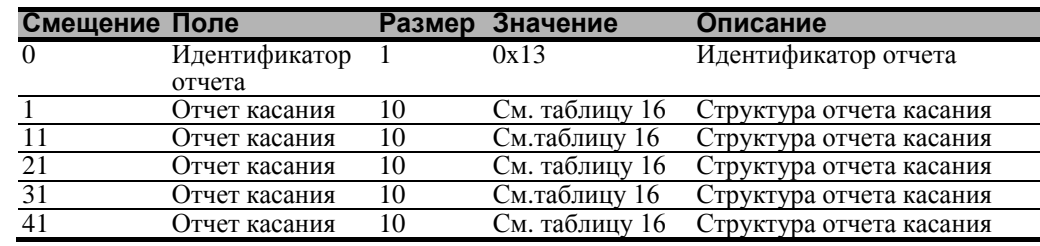

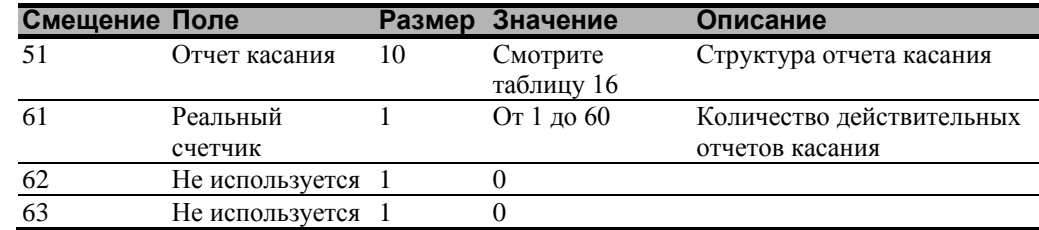

## **Таблица 16. Структура отчета касания**

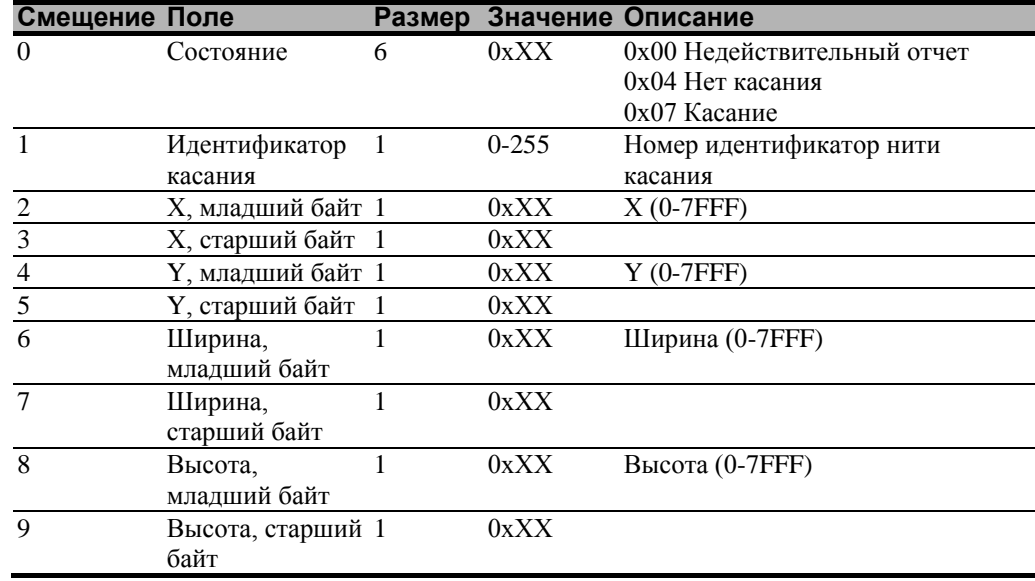

#### ПРИПОЖЕНИЕ В

## Связи последовательного контроллера  $3M^{TM}$  PX

Это приложение предназначено только для разработчиков программного обеспечения и касается основных принципов связи с контроллером 3M<sup>TM</sup> PX. Команды встроенного программного обеспечения, которые обычно выдаются драйвером или программой утилиты на ведущей системе, управляют работой контроллера, однако, разработчики могут непосредственно вводить эти команды. Это приложение:

- Описывает настройки контроллера, принятые по умолчанию.
- Перечисляет рекомендуемые команды встроенного программного обеспечения для текущей разработки.
- Описывает, как использовать каждую команду.
- Ссылается на дополнительные команды, которые могут потребоваться разработчикам.

Описание каждой команды включает синтаксис команды, значение, принятое по умолчанию, работу команды и ожидаемый ответ от контроллера.

## Обзор команд встроенного программного обеспечения

Разработчики могут использовать эту информацию при написании сенсорных приложений, разработке собственных драйверов или сенсорных конфигураций или при тестировании своих сенсорных систем. Разработчики могут выдавать команды для инициализации контроллера, выбора режимов работы и выполнения диагностических функций.

Примечание: В этом документе предполагается, что вы знакомы со стандартами и режимами связи с последовательными устройствами, а также с командами встроенного программного обеспечения и их использованием. Выполнение некоторых команд может изменить работу вашего датчика и привести его в неработоспособное состояние. Вы должны ознакомиться с результатами, прежде чем выполнять любые команды встроенного программного обеспечения.

Для оптимизации работы контроллера  $3M^{TM}$  PX и упрощения разработки собственных драйверов компания 3M Touch Systems рекомендует вам использовать команды, перечисленные в этом приложении, для текущей разработки.

## Настройки контроллера, принятые по умолчанию

#### Параметры связи

Работа последовательных контроллеров PX осуществляется в режиме N81 (без контроля четности, 8 битов данных и 1 стоповый бит) на скорости 115 200 бод (нерегулируемой).

#### Формат данных

Понятие формата данных относится к типу пакета, который используется контроллером для посылки координат касания X/Y в ведущую систему. Формат Tablet Multitouch является форматом, принятым по умолчанию для последовательных<br>контроллеров ЗМ<sup>ТМ</sup> РХ. В этом формате контроллер посылает 6 байтов для каждой точки и обеспечивает наиболее быструю реакцию на касание.

Обратитесь к описанию команд формата Tablet Multitouch в справочном разделе описания встроенного программного обеспечения. Отметьте, что программное обеспечение MicroTouch от компании 3M автоматически устанавливает параметры связи в соответствии с N81.

#### Режим работы

Режим работы задает условия, при которых контроллер посылает координат касания Х/Ү (пакет входных данных) ведущей системе.

Режимный поток - это режим работы, принятый по умолчанию для последовательного контроллера РХ. В режимном потоке контроллер посылает непрерывный поток пакетов данных при касании датчика. Контроллер посылает данные до тех пор, пока имеется касание датчика.

В связи с тем, что режимный поток посылает данные касания непрерывно, это наиболее универсальный режим, кроме того, он обеспечивает наилучшее время реакции и общую чувствительность.

Компания 3M Touch Systems рекомендует, чтобы драйвер касания генерировал прерывание при получении каждого пакета в потоке данных. В связи с тем, что события касания и отрыва специально кодируются, ваше программное обеспечение может генерировать события мыши, которые соответствуют тому, что делает пользователь. Это обеспечивает мгновенную обратную связь и предотвращает потерю данных.

#### Связь с контроллером

Этот раздел содержит информацию о посылке команд встроенного программного обеспечения в контроллер и интерпретации ответов, которые возвращает контроллер.

Команды, перечисленные в Таблице 17, являются командами, которые компания ЗМ Touch Systems в настоящее время использует в разработках. Компания рекомендует вам использовать только эти команды при работе с последовательным контроллером  $3M^{\rm TM}$ PX.

Команды в контроллер посылаются по сигнальной линии Получить данные (RXD) в качестве потока последовательных данных. Для каждой получаемой команды контроллер посылает ответ ведущей машине по линии **Передать данные** (TXD) в качестве потока последовательных данных.

#### Посылка команд в контроллер

При посылке команды в контроллер вы должны использовать правильный формат команды. Общий формат команды следующий:

<Заголовок><Команда><Признак конца>

Примечание: После описаний заголовка, команды и признака конца используйте последовательности ключей эмулятора терминала от компании 3M Touch Systems. Вам может потребоваться ввод последовательности в другом формате, в зависимости от вашего эмулятора.

*Заголовок* – это первый символ в строке команды и является управляющим символом ASCII начало-заголовка SOH. Шестнадцатеричный код для управляющего символа ASCII SOH равен 01. Для начала строки команды используйте комбинацию клавиш Ctrl A (^A). Если вы работаете с IBM PC-совместимой системой, то комбинация клавиш Ctrl А возвращает символ © ASCII.

*Команда*, которая всегда следует после заголовка, состоит из только прописных букв ASCII и цифр (печатные символы).

*Признак конца* является последним символом каждой строки команды и является символом ASCII возврата каретки CR. Шестнадцатеричный код для управляющего символа ASCII CR равен 0D. Для ввода символа возврата каретки, заканчивающего последовательность команды, используйте клавишу Enter или комбинацию клавиш Ctrl  $M$  ( $^M$ ).

Это приложение перечисляет каждую команду в виде строки управляющих символов ASCII и печатных символов, состоящей из заголовка, команды и признака конца, в следующем виде:

<SOH>*Команда*<CR>

#### **Получение ответов от контроллера**

После выполнения команды контроллер возвращает ответ или подтверждение в ведущую систему. Каждый ответ контроллера состоит из заголовка, ответа на команду и признака конца в следующем формате:

<Заголовок>Ответ на команду<Признак конца>

**Примечание:** После описаний заголовка, команды и признака конца используйте последовательности ключей эмулятора терминала от компании 3M Touch Systems. Вам может потребоваться ввод последовательности в другом формате, в зависимости от вашего эмулятора.

*Заголовок* – это первый символ в строке ответа и является управляющим символом ASCII начало-заголовка SOH. Шестнадцатеричный код для управляющего символа ASCII SOH равен 01. Если вы работаете с IBM PC-совместимой системой, то управляющий символ SOH возвращает символ  $\odot$  датчику.

*Ответ на команду*, который всегда следует после заголовка, состоит из различных символов ASCII, в зависимости от типа посланной команды. Например, одним стандартным ответом является **0** (Символ ASCII «ноль» или шестнадцатеричное число 30). Этот ответ указывает на успешное завершение для большинства команд, тогда как он указывает на неудачное выполнение остальных команд. Обратитесь к разделу команд встроенного программного обеспечения для описания того, что означает ответ для *каждой* конкретной команды.

Другим стандартным ответом является **1** (Символ ASCII «единица» или шестнадцатеричное число 31). В большинстве случаев этот ответ указывает на неудачное выполнение команды. Контроллер получил недопустимую команду, которую он не может выполнить.

Некоторые возможные причины для неудачного выполнения команды:

- Команда имеет неправильный формат.
- Параметры системы не были настроены так, чтобы допустить исполнение команды.
- Контроллер не поддерживает команду.

Признак кониа является послелним символом кажлой строки ответа на команлу и является символом ASCII возврата каретки CR. Шестнадцатеричный код для управляющего символа ASCII CR равен 0D. Число, возвращаемое в ответ, будет управляющим символом, который отображается на экране в качестве курсора, перемешающегося на следующую строку.

В этом приложении ответы показываются в виде строки символов ASCII, состоящей из заголовка, ответа и признака конца, в следующем виде:

 $<$ SOH>Omeem<CR>

#### Инициализация контроллера

Для инициализации последовательного контроллера РХ для новой разработки компания 3M Touch Systems рекомендует, чтобы ведущая система выдала команду «Сброс» при включении питания и пыталась установить связь с контроллером.

### Команды встроенного программного обеспечения

Разработчики могут использовать эту информацию при написании сенсорных приложений, разработке собственных драйверов или сенсорных конфигураций или при тестировании своих сенсорных систем. Разработчики могут выдавать команды для инициализации контроллера, выбора режимов работы и выполнения диагностических функций.

Предостережение: В этом документе предполагается, что вы знакомы с командами встроенного программного обеспечения и их использованием. Выполнение некоторых команд может изменить работу вашего датчика и привести его в неработоспособное состояние. Вы должны ознакомиться с результатами, прежде чем выполнять любые команды встроенного программного обеспечения.

Для оптимизации работы сенсорного контроллера и упрощения разработки собственных драйверов компания 3M Touch Systems рекомендует вам использовать команды, перечисленные в Таблице 17, для текущей разработки. Использование этих команд гарантирует совместимость со всеми контроллерами  $3M^{TM}$ 

Примечание: Если вы вводите команды в терминальном режиме, то перед каждой командой набирайте <CTRL> А для ввода начала заголовка.

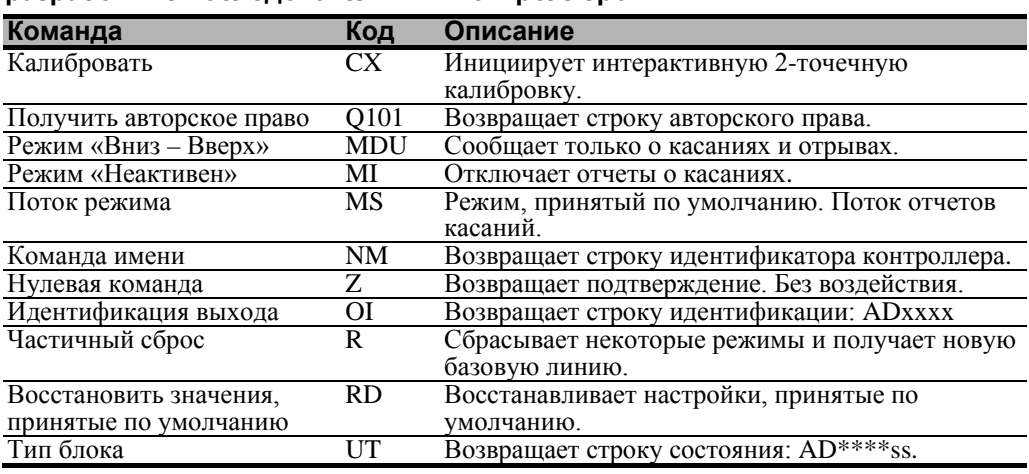

#### Таблица 17. Команды встроенного программного обеспечения для разработки с последовательным контроллером РХ

## **Калибровать**

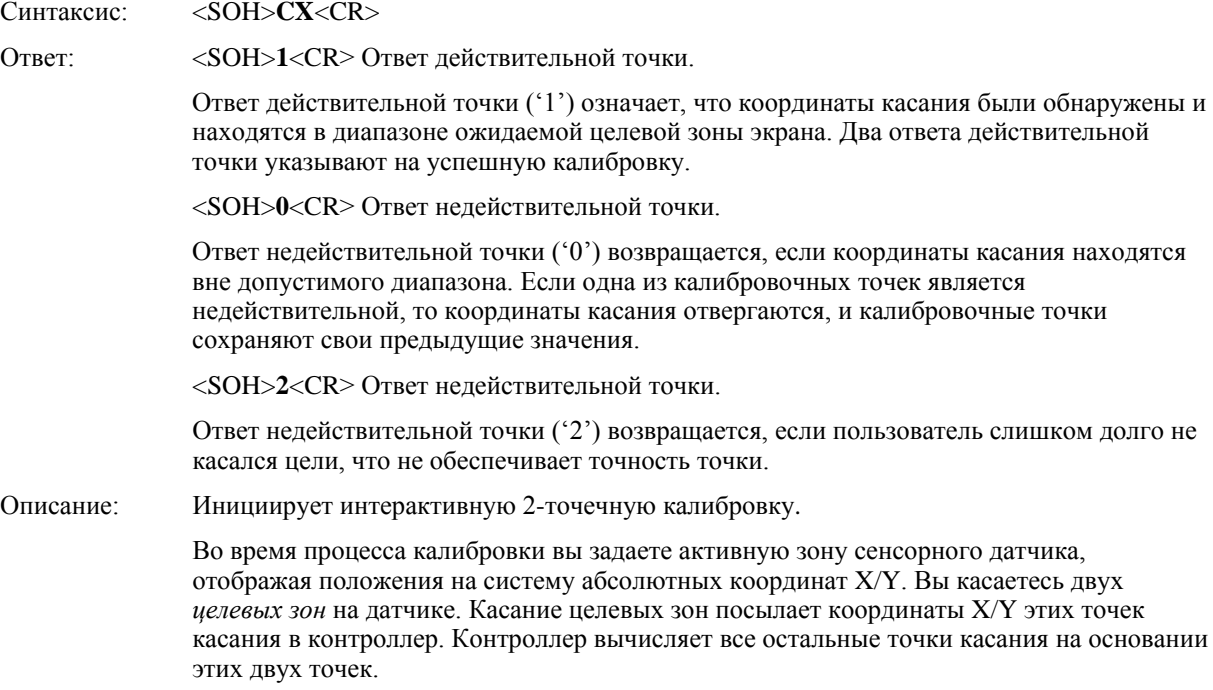

Команда «Калибровать» устанавливает калибровочные цели (точки) на расстоянии 12,5 процентов от угла видеоизображения. Установка целей внутри делает калибровочный процесс более простым и точным.

Эта команда также устанавливает ориентацию экрана.

## **Процедура калибровки**

Для использования команды CX:

- 1. Введите команду «Калибровать» (CX). Контроллер посылает первоначальное подтверждение <SOH>0<CR>.
- 2. Коснитесь датчика в нижней левой цели, которая расположена в 12,5% (1/8) внутрь от угла видеоизображения. Контроллер возвращает подтверждение <SOH>1<CR>. Это положительный ответ. Если вы получили отрицательный ответ <SOH>0<CR>, то вы можете отменить калибровку, выдав команду «Сброс» и затем повторить калибровку.
- 3. Коснитесь датчика в верхней правой цели, которая расположена в 12,5% (1/8) внутрь от угла видеоизображения. Контроллер возвращает подтверждение <SOH>1<CR>. Это положительный ответ. Если вы получили отрицательный ответ, то вы должны повторить калибровку.

Касание двух действительных калибровочных точек приводит к успешной калибровке. Если любая из калибровочных точек является недействительной, то калибровка потерпела неудачу. Контроллер PX восстанавливает предыдущие калибровочные значения. Если калибровка потерпела неудачу, то повторите процесс CX.

#### **Руководящие принципы для команды калибровки**

Имеется несколько руководящих принципов для использования команд калибровки:

- Контроллер использует данные немедленно после отрыва для регистрации калибровочного касания. Поэтому вы можете коснуться координатной цели, подержать несколько секунд и затем оторваться. Укажите пользователям, что такое касание дает более точную калибровку.
- Контроллер сохраняет данные в энергонезависимой памяти (NOVRAM). Поэтому вам не нужно калибровать датчик каждый раз при включении питания системы. Вы должны, однако, повторно калибровать сенсорный датчик каждый раз при изменении размера или разрешения видеоотображения.
- Вы можете отменить калибровку в любое время в течение этой последовательности, выдав команду «Сброс».

#### **Определение целевых зон**

Калибровочные цели (точки), принятые по умолчанию, расположены в 12,5% (1/8) внутрь от углов видеоизображения. Например, предположим, что разрешение вашего дисплея на основе Windows равно 1680 х 1050. Команда расширенной калибровки вычисляет величину перемещения внутрь следующим образом:

- Величина перемещения внутрь в направлении X: 1680 х 1/8 = 210
- Величина перемещения внутрь в направлении Y: 1050 х 1/8 = 131

Затем команда расширенной калибровки располагает первую калибровочную цель внутрь от нижнего левого угла (0,1049), а вторую калибровочную цель внутрь от верхнего правого угла (1679,0). Следующий рисунок показывает, как калибровочные цели вычисляются для системы на основе Windows. Ваша операционная система может быть иной.

Рисунок, приведенный ниже, показывает координаты калибровочных целей и углы дисплея. В углах дисплея показаны координаты видео в круглых скобках, а координаты сенсорного экрана – в квадратных скобках. Отметьте, что координаты сенсорного экрана для последовательного интерфейса имеют начало координат в нижнем левом углу.

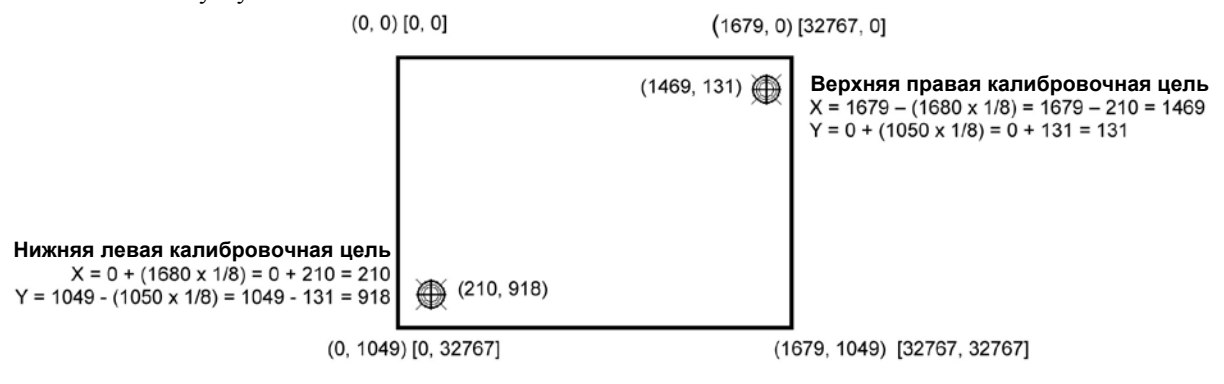

## **Получить авторское право**

Синтаксис: <SOH>**Q101**<CR>

Ответ: <SOH>**Copyright 2010 3M. All rights reserved.**<CR>

Описание: Эта команда используется для получения информации об авторском праве.

## **Режим «Вниз – Вверх»**

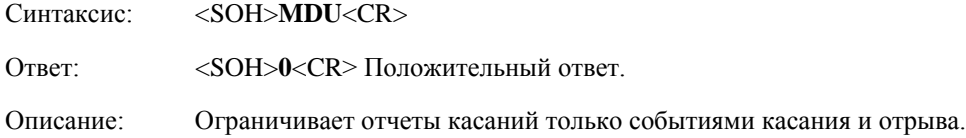

## **Режим «Неактивен»**

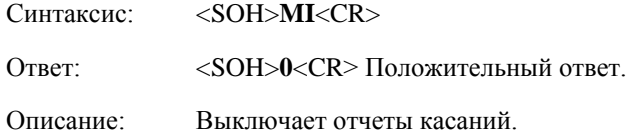

## **Поток режима**

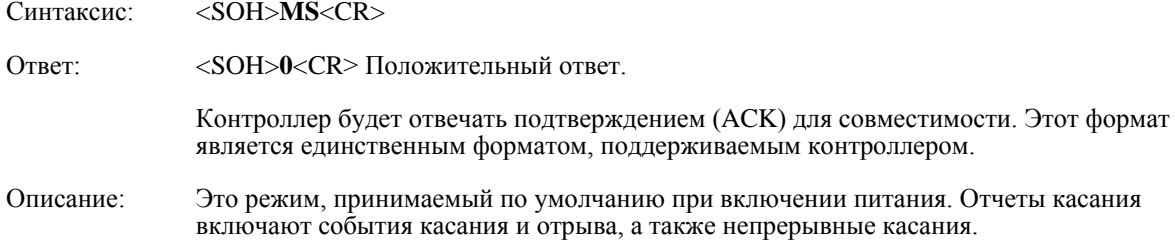

## **Команда имени**

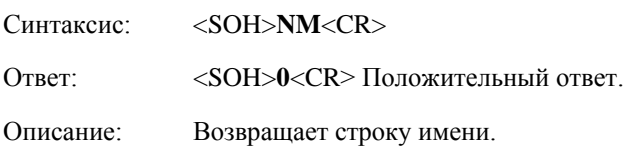

## **Нулевая команда**

Синтаксис: <SOH>**Z**<CR>

Ответ: <SOH>**0**<CR> Положительный ответ.

Описание: Запрашивает контроллер и ждет ответа.

Используйте команду Z для определения, что вы взаимодействуете с контроллером или для проверки связи утилиты с контроллером. Использование этой команды не влияет на текущие рабочие параметры контроллера.

## **Идентификация выхода**

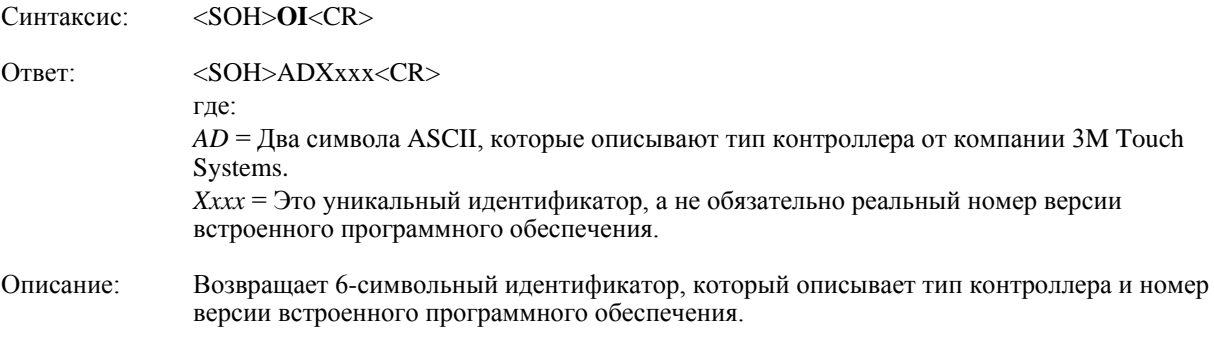

## **Частичный сброс**

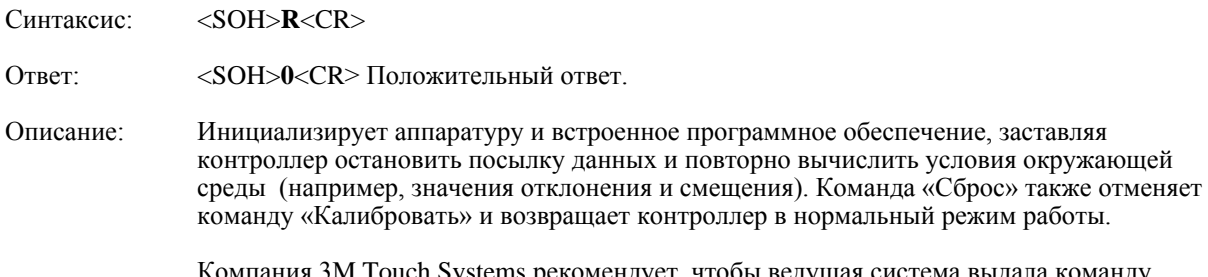

ия 3M Touch Systems рекомендует, чтобы ведущая система выдала команду «Сброс» при включении питания и пыталась установить связь с контроллером.

Время, необходимое для выполнения команды «Сброс» обычно равно 500 миллисекундам при заданном максимуме в 2000 миллисекунд. Поэтому прикладная программа должна ждать и убедиться в получении ответа на команду, прежде чем выдавать другую команду контроллеру после сброса.

## **Восстановить значения, принятые по умолчанию**

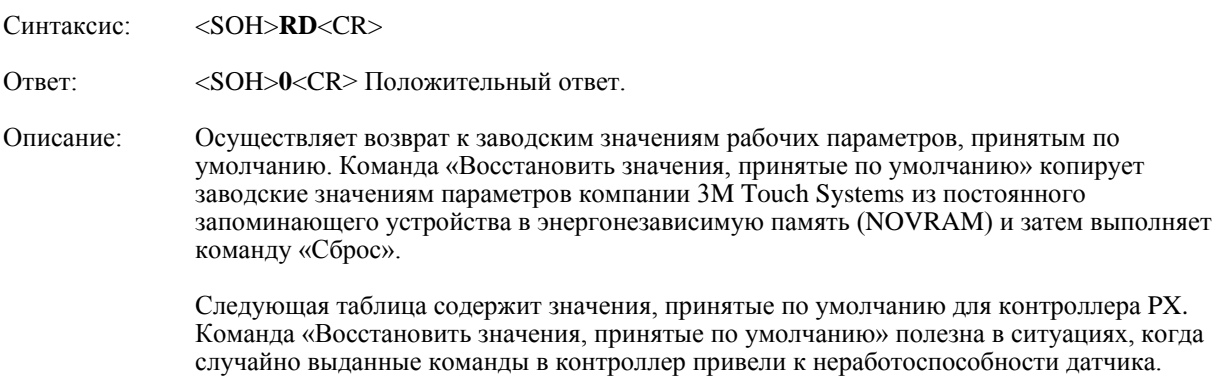

**Таблица 18. Заводские настройки контроллера PX, принятые по умолчанию**

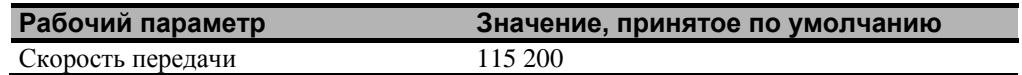

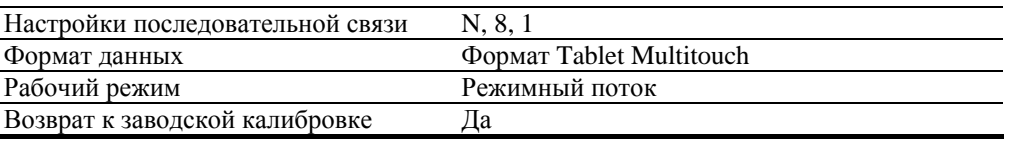

**Примечание:** После выдачи команды «Восстановить значения, принятые по умолчанию» вы должны повторно калибровать ваш датчик.

## **Тип блока**

Синтаксис: <SOH>**UT**<CR>

Отвечает 8-символьной строкой идентификации. Эта строка определяет тип контроллера, подключенного в настоящее время к системе, перечисляет свойства, поддерживаемые контроллером, и выводит состояние аппаратуры контроллера (код самопроверки).

Возвращает код идентификации до 8 символов ASCII в следующем формате:

<SOH>*TtFfffSs*<CR>

где:

 $T_t$  $\quad =$ Два символа ASCII, которые определяют тип контроллера.

**AD** указывает серию РХ контроллеров

Ffff Четыре символа ASCII, которые указывают свойства, поддерживаемые  $=$ контроллером

\*\*\*\* Никакие дополнительные свойства не сконфигурированы.

Два символа ASCII, которые предоставляют информацию о состоянии  $S_{S}$  $=$ аппаратуры контроллера. Два символа представляют один байт. Каждый символ находится в диапазоне от 0 до 9 и от А до F.

> Таблица 2 определяет значение каждого бита в байте состояния. Каждый бит может быть установлен в 1 или 0, где  $1 =$  ошибка, а  $0 =$  нет ошибки. Таким образом, ответ:

00 = нет диагностических ошибок (нормальный ответ)

Контроллер РХ, работающий без ошибок, возвращает следующую строку:

 $<$ SOH>AD\*\*\*\*00<CR>

Формат включает два побитовых байта состояния ASCII. «00» указывает на отсутствие  $OIII$ <sub> $H$ </sub> $O$ <sub> $K$ </sub>

| Бит      | Описание         | Примечания                                      |
|----------|------------------|-------------------------------------------------|
| $\Omega$ | Не используется  |                                                 |
|          | <b>ROM ERROR</b> | Ошибка контрольной суммы области кода           |
|          | <b>PWM_ERROR</b> | Сенсорный экран не подключен или возможная      |
|          |                  | проблема                                        |
|          | <b>NOV ERROR</b> | Ошибка контрольной суммы параметрических блоков |
|          | <b>HDW ERROR</b> | Проблема АDC                                    |
|          | Не используется  |                                                 |
|          | Не используется  |                                                 |
|          | Не используется  |                                                 |
|          |                  |                                                 |

Таблица 19. Значения битов в байте состояния

## Формат данных касания

Формат - это пакет из шести байтов, который включает один байт состояния, четыре байта двоичных данных позиции Х, Ү и идентификатор точки касания. Координаты Х, Y имеют 14 разрядов, обеспечивая диапазон от 0 до 16383. Данные посылаются в следующем формате:

| Последовательность Биты |          |                |      |     |     |    |    |                |  |  |
|-------------------------|----------|----------------|------|-----|-----|----|----|----------------|--|--|
| данных                  |          | 6              | 5    |     | 3   |    |    |                |  |  |
| Состояние – Байт 1      |          | $\mathbf{D}^1$ |      |     |     |    |    |                |  |  |
| $X - Ba$ йт 2           |          | X6             | Χ5   | X4  | X3  | X2 | X1 | X <sub>0</sub> |  |  |
| $X - Ba$ йт 3           |          | X13            | X12  | X11 | X10 | X9 | X8 | X7             |  |  |
| $Y - Ba$ йт 4           |          | Y6             | Y5   | Y4  | Y3  | Y2 | Y1 | Y0             |  |  |
| $Y - Ba$ йт 5           |          | Y13            | Y 12 | Y11 | Y10 | Y9 | Y8 | Y7             |  |  |
| Идентификатор – Байт 6  | $\theta$ | N6             | N5   | N4  | N3  | N2 | N1 | N <sub>0</sub> |  |  |

Таблица 20. Настройки формата данных касания

Примечание 1: Р - это бит близости. Он устанавливается в 1, если имеется касание, и в 0, если имеется отрыв.

Идентификатор связан с потоком касания от одного пальца. Идентификатор в диапазоне 0-127 назначается на циклической основе при касании. Поток касания пальца состоит из касания, возможно, нескольких точек непрерывного касания и заканчивается отрывом. Идентификатор освобождается при отрыве и становится доступным для повторного назначения.

Если опущено несколько пальцев, то пакеты от потоков касания посылаются, чередуясь. В этом чередовании нет порядка.

ПРИЛОЖЕНИЕ С

## Нормативная информация

## Сертификаты нормативных органов

Ваше изделие соответствует следующим нормативным стандартам:

- FCC-B
- $CE$
- Сертификат UL60950/IEC60950/EN60950 в соответствии со схемой испытания СВ.
- Директивы RoHS/WEEE

Это оборудование было испытано и показало соответствие пределам Класс В цифровых устройств в соответствии с Частью 15 правил FCC. Эти пределы предназначены для обеспечения приемлемой защиты от вредных помех в жилых районах. Это оборудование генерирует, использует и может излучать радиочастотную энергию, и если установлено и используется не в соответствии с инструкциями, то может вызывать вредные помехи для радиосвязи. Однако нет гарантии, что эти помехи не будут иметь место в конкретной установке. Если это оборудование вызывает помехи для приема радио и телевизионной аппаратурой, которые определяются выключением и включением этого оборудования, то пользователь должен пытаться устранить помехи с помощью одной или нескольких следующих мер:

- Переориентировать или перенести приемную антенну.
- Перенесите оборудование подальше от приемника.
- Проконсультируйтесь у продавца или опытного радио/телевизионного специалиста для получения дополнительных рекомендаций.

#### **ПРЕДОСТЕРЕЖЕНИЕ**  $\triangle$

Вы предупреждены о том, что любое изменение или модификация оборудования, не одобренная явно стороной, ответственной за согласование, может привести к утере вами права на эксплуатацию такого оборудования.

Эта цифровая аппаратура Класса В соответствует всем требованиям канадских норм для оборудования, вызывающего помехи.

Это устройство соответствует Части 15 правил FCC: его работа отвечает следующим двум условиям: (1) Это устройство не может вызывать вредные помехи и (2) Это устройство может выдерживать любые принимаемые помехи, включая помехи, которые могут вызваться ненадлежащим функционированием.

## **Предупреждение FCC**

Для обеспечения непрерывного соответствия FCC пользователь должен использовать поставляемый заземленный кабель питания и предусмотренный экранированный кабель видеоинтерфейса с залитыми ферритовыми сердечниками. Кроме того, любые несанкционированные изменения или модификации, не одобренные явно стороной, ответственной за согласование, может привести к утере пользователем права на эксплуатацию этого устройства.

Компания 3M Touch Systems не несет ответственности за любые радио или телевизионные помехи, вызываемые использованием кабелей и соединителей, отличных от рекомендуемых, или несанкционированными изменениями или модификациями этого оборудования.

## **Соответствие требованиям CE для Европы**

Это устройство соответствует требованиям директивы ECC 2004/108/EC относительно электромагнитной совместимости и 2006/95/EC относительно безопасности.